### http://www.qgent.net/aap/ 「ユーザー名」、「パスワード」をご入力ください。 ent ユーザー名 パスワード ログイン後の画面 (ログイン) 画像管理 | タグ管理 | アカウント | ログアウト gent ログイン前の画面 新規アンケート作成 タグ 内容 掲載期間 ステータス Copyright © Seeds-Create all right reserved.

### 新規アンケート作成(「アンケート」および「メッセージ」を見せるだけの表示、「フォームの」挿入も可能)

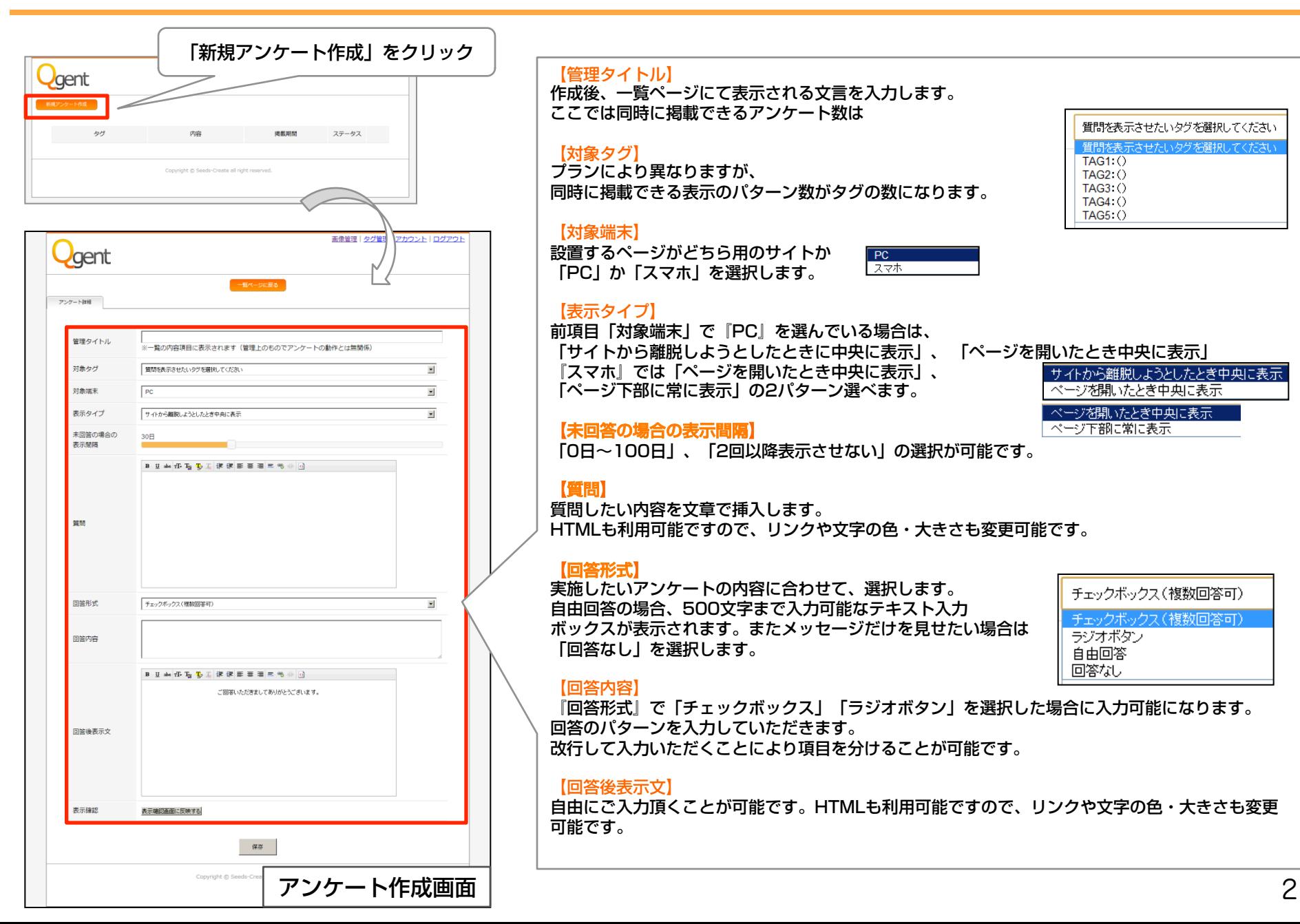

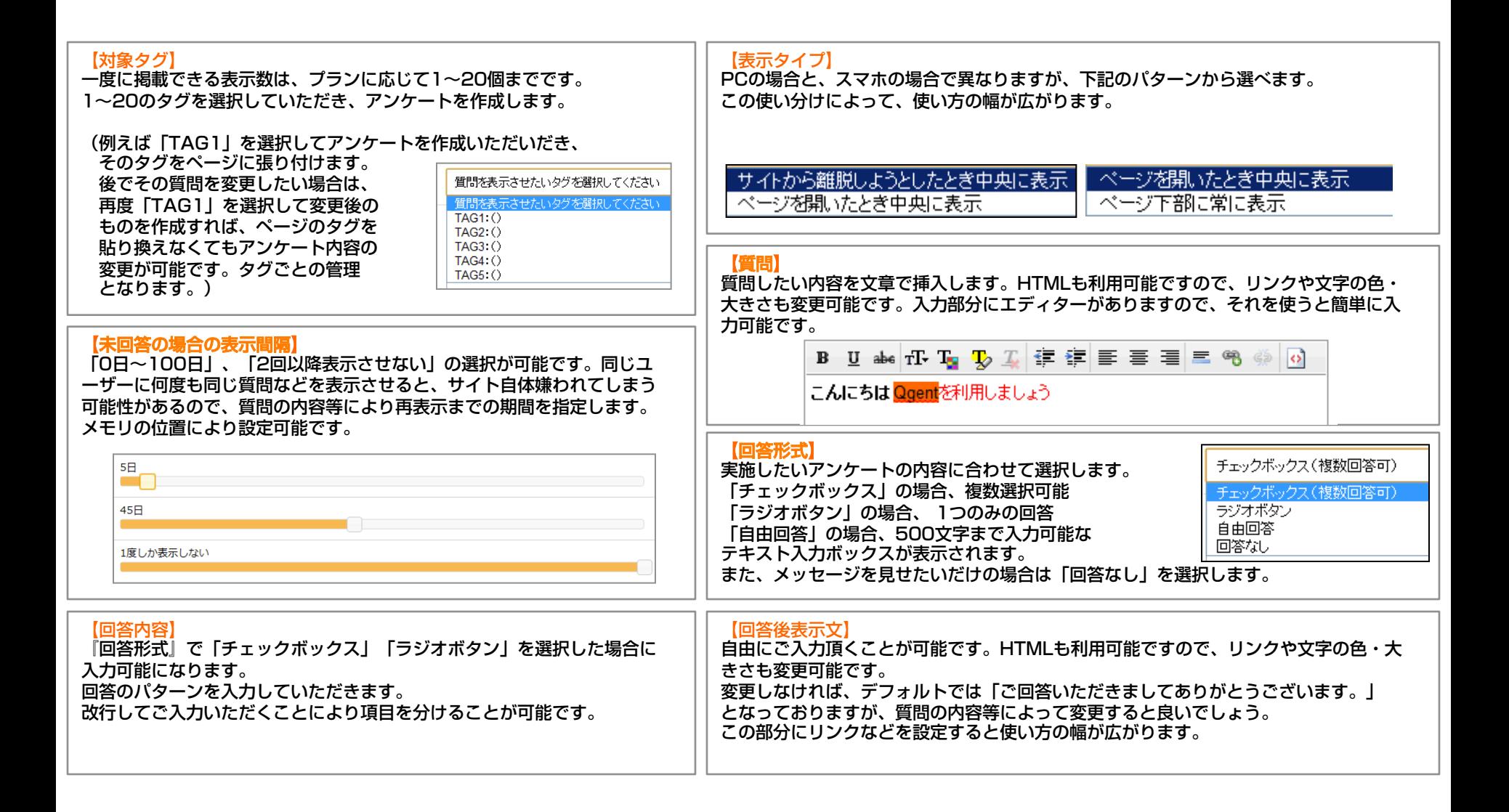

# 画像を表示させて見栄えよくする。

最初に表示される「質問」部分およびアンケート回答後に表示される「回答後表示文」部分にはHTMLが利用可能なので、そ の部分に画像を表示させることも可能です。見栄えよくインパクトを与える事ができるので更に効果的な活用が可能になり ます。

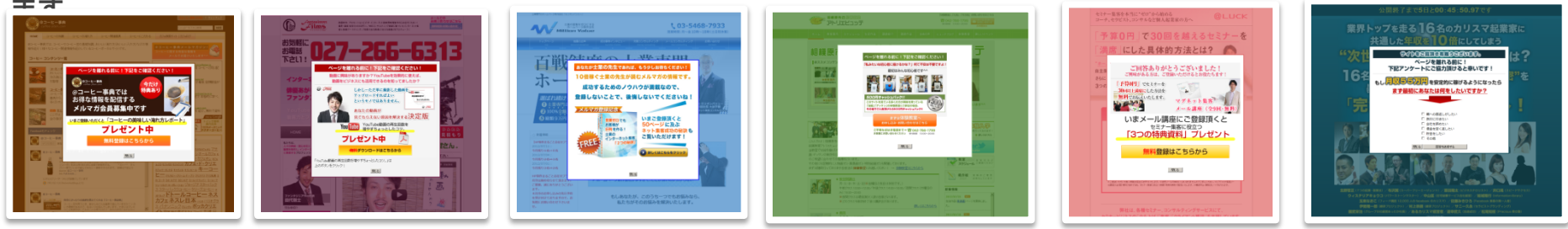

#### 管理画面上から画像をアップすることが可能です。

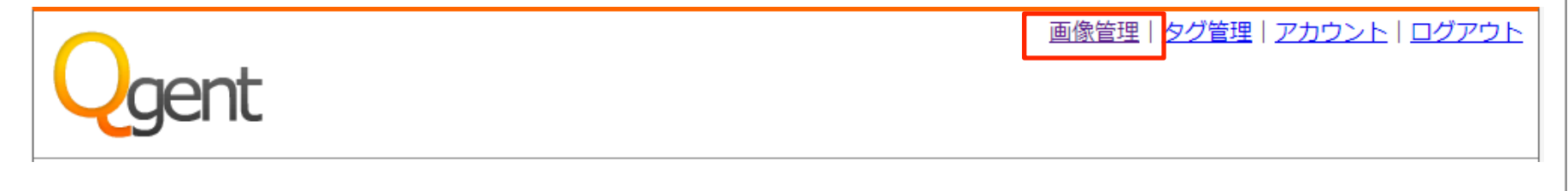

管理画面上の「画像管理」部分からアップロード可能です。(次ページ参照)

# メルマガ登録などのフォームを表示させ、見込み客獲得を促進

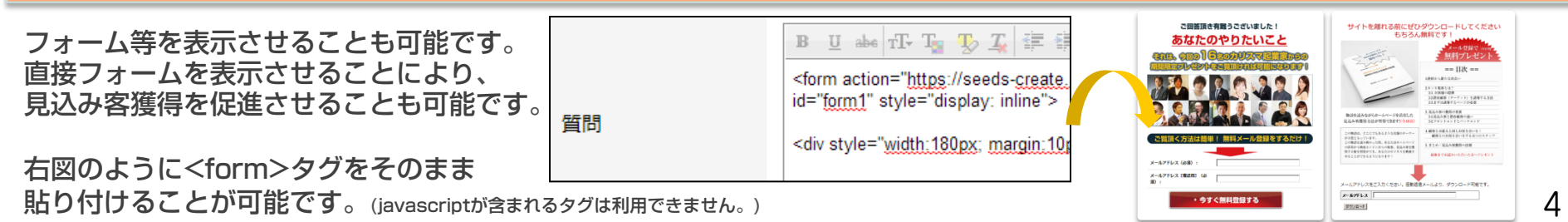

# 画像のアップロード方法

画像管理をクリックすると下記のような表ページが示さます。

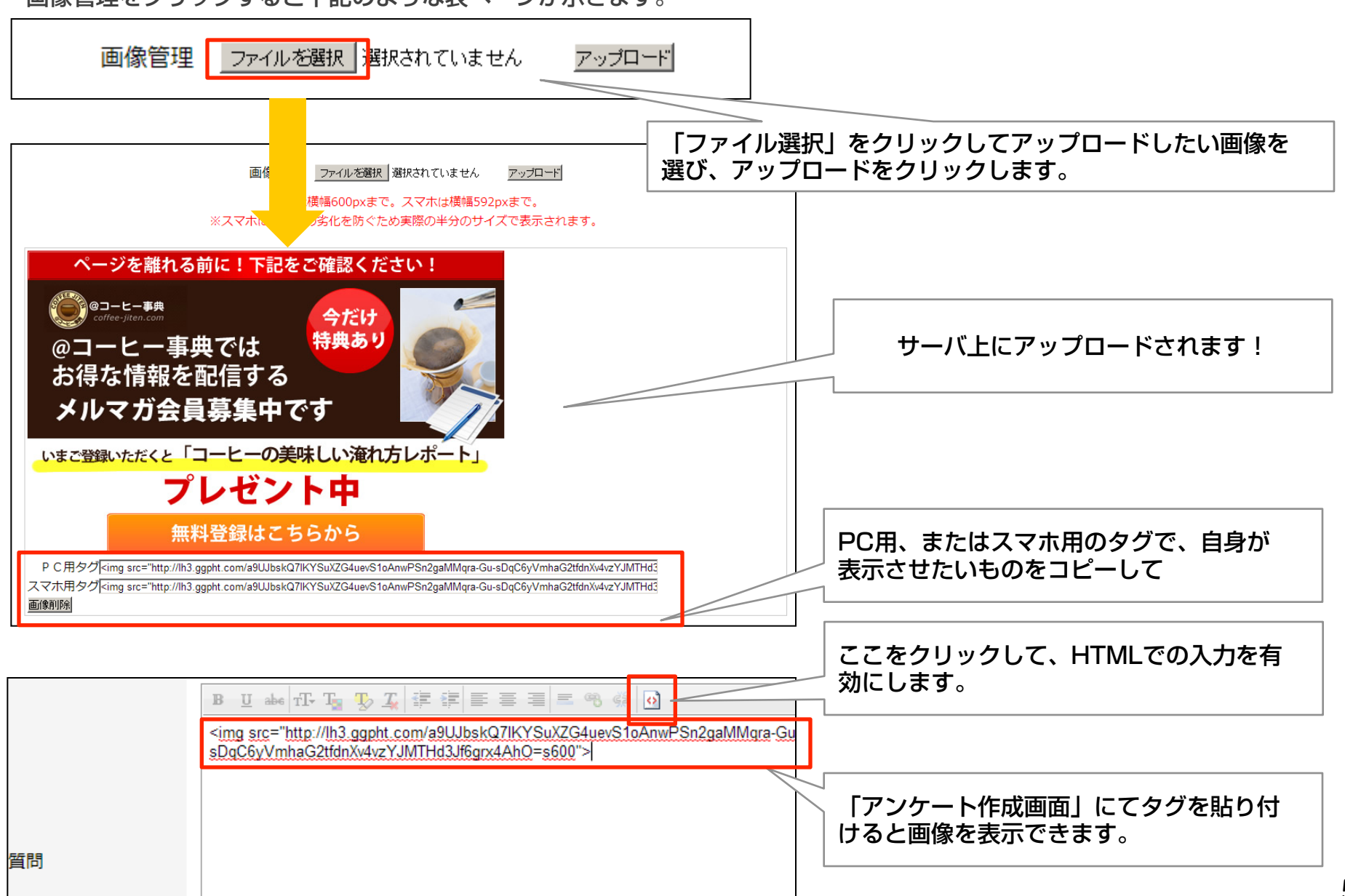

# 新規アンケート作成(入力例)

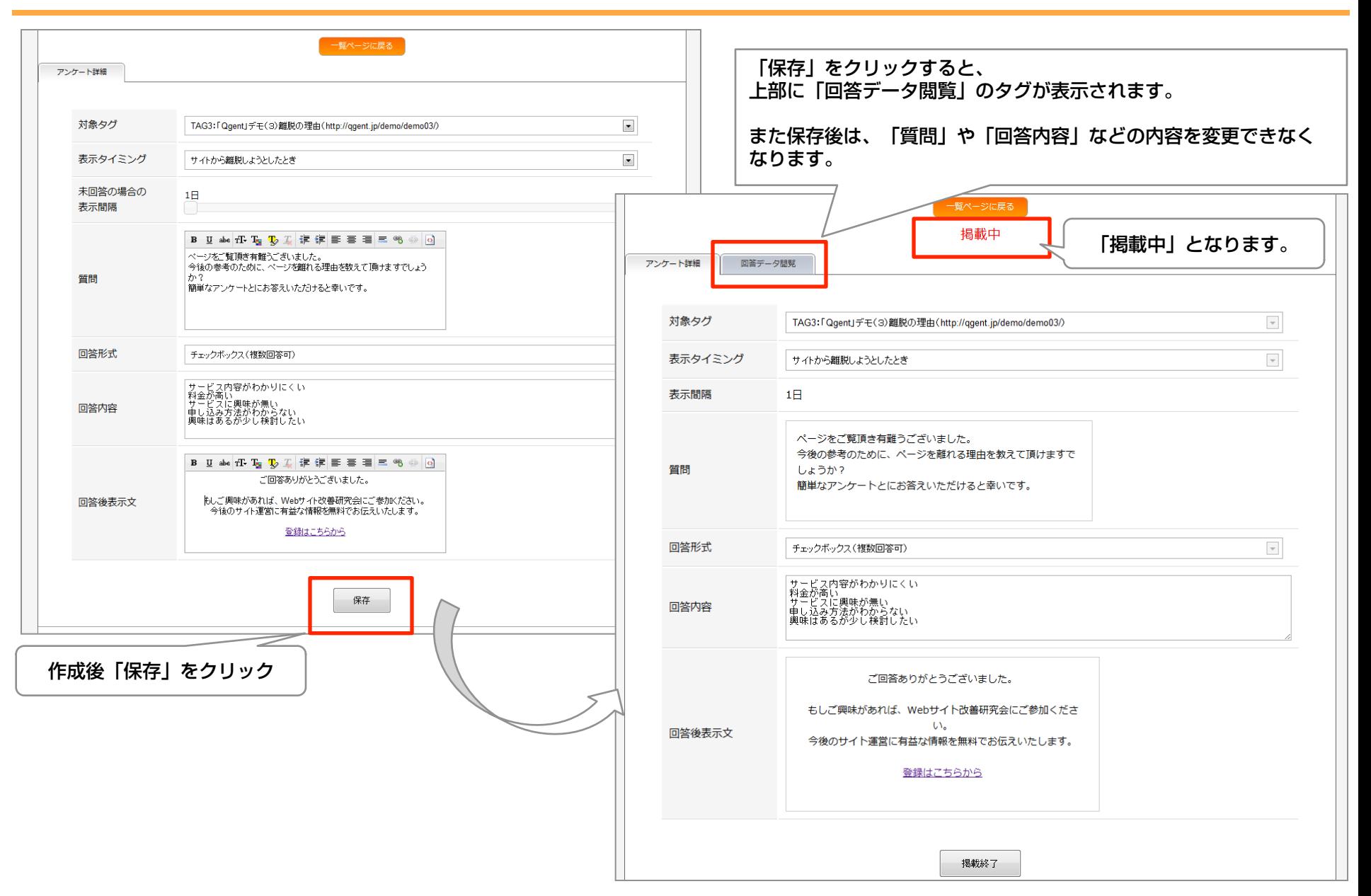

ページへのタグの貼り付け(1)

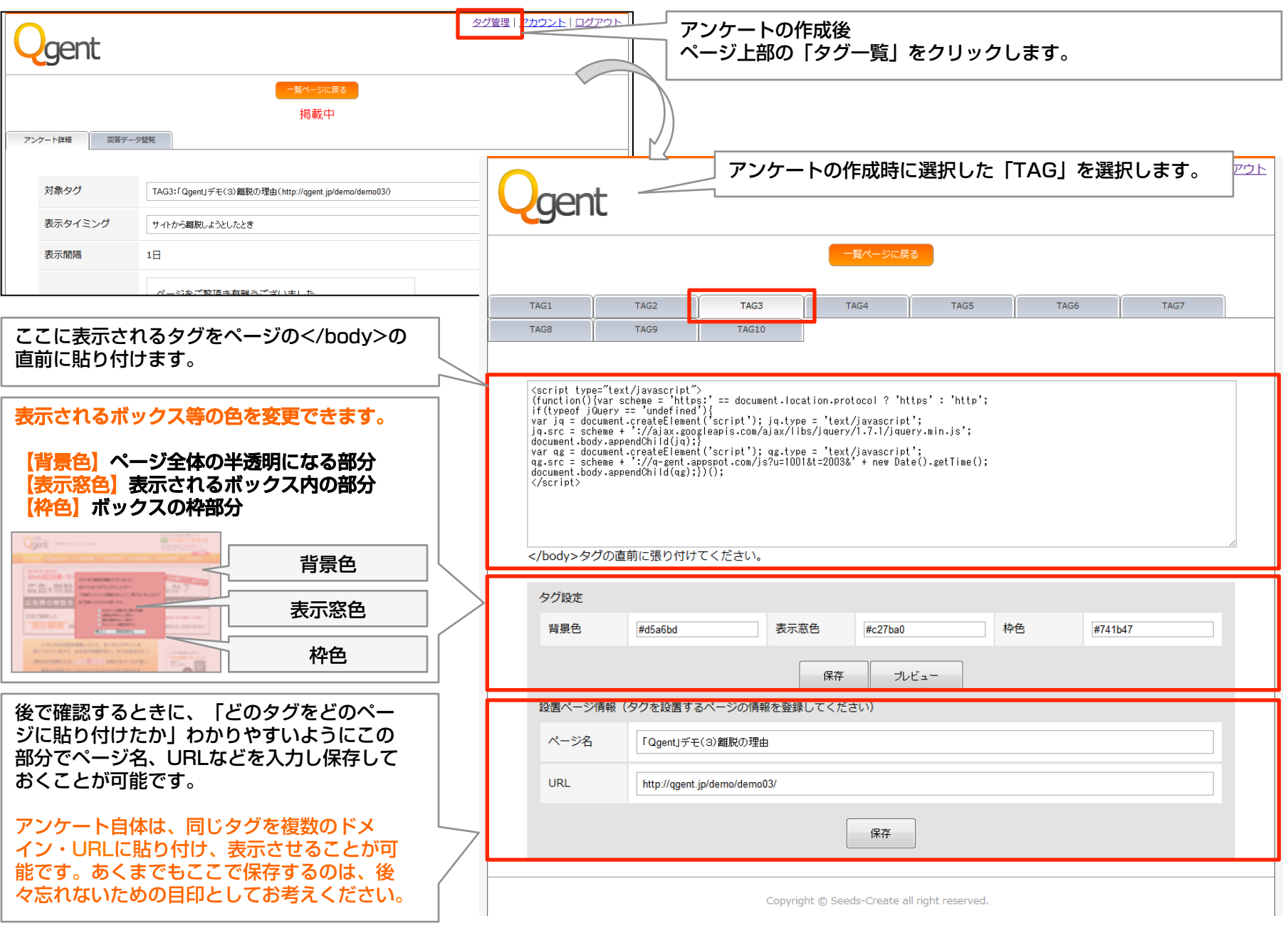

7

ページへのタグの貼り付け (2)

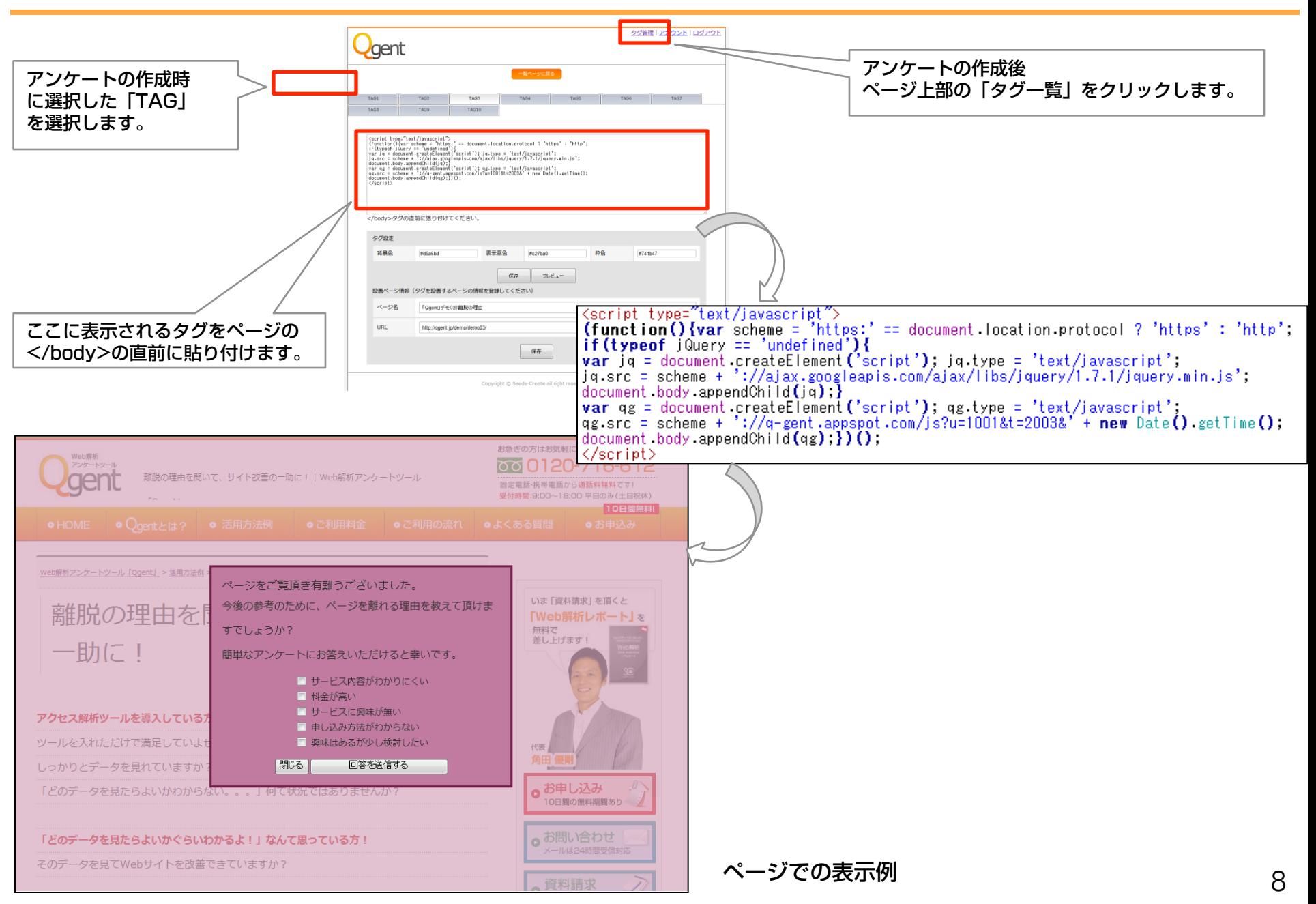

# 回答データの閲覧

一覧ページでの表示例

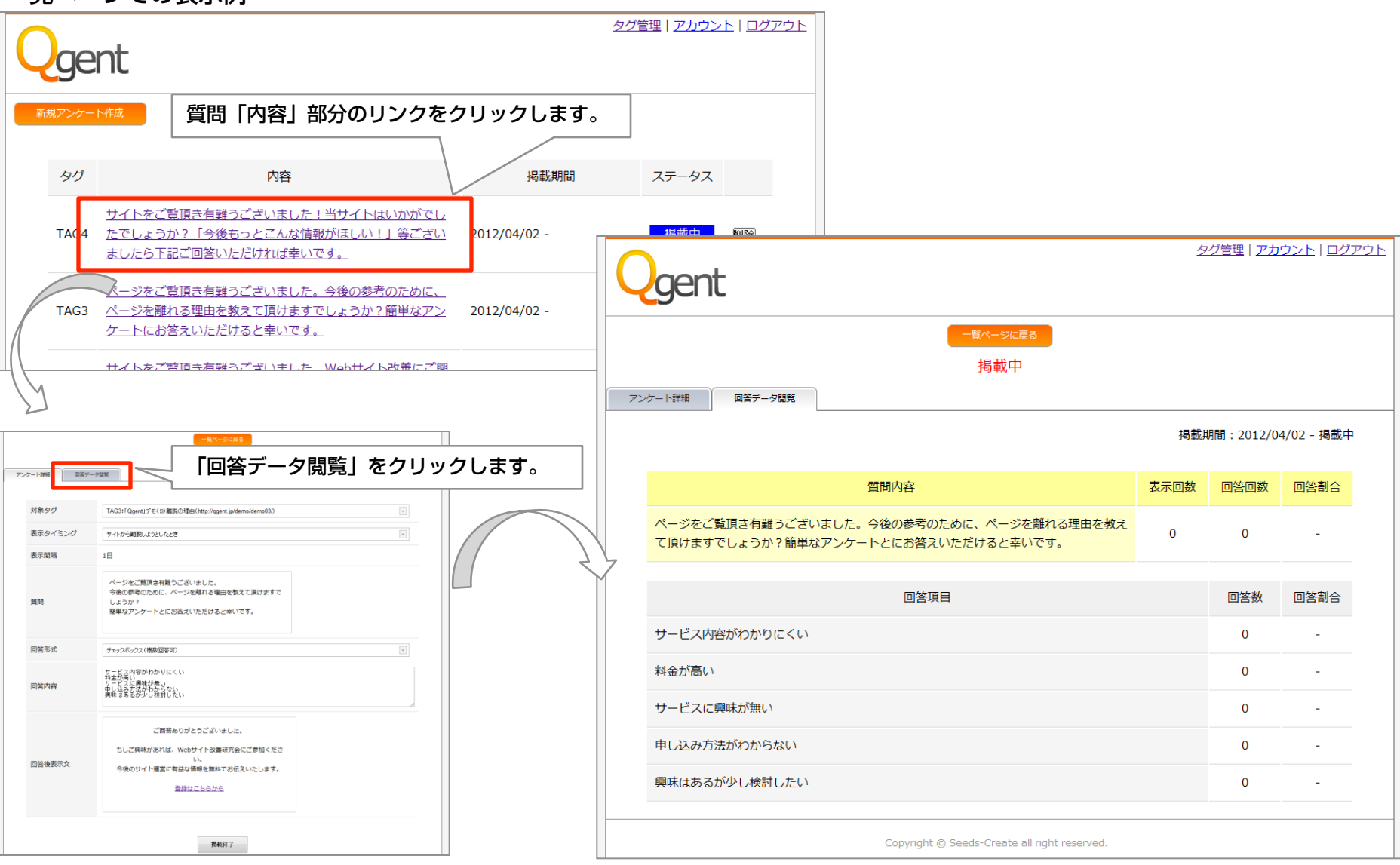

データの閲覧が可能です。

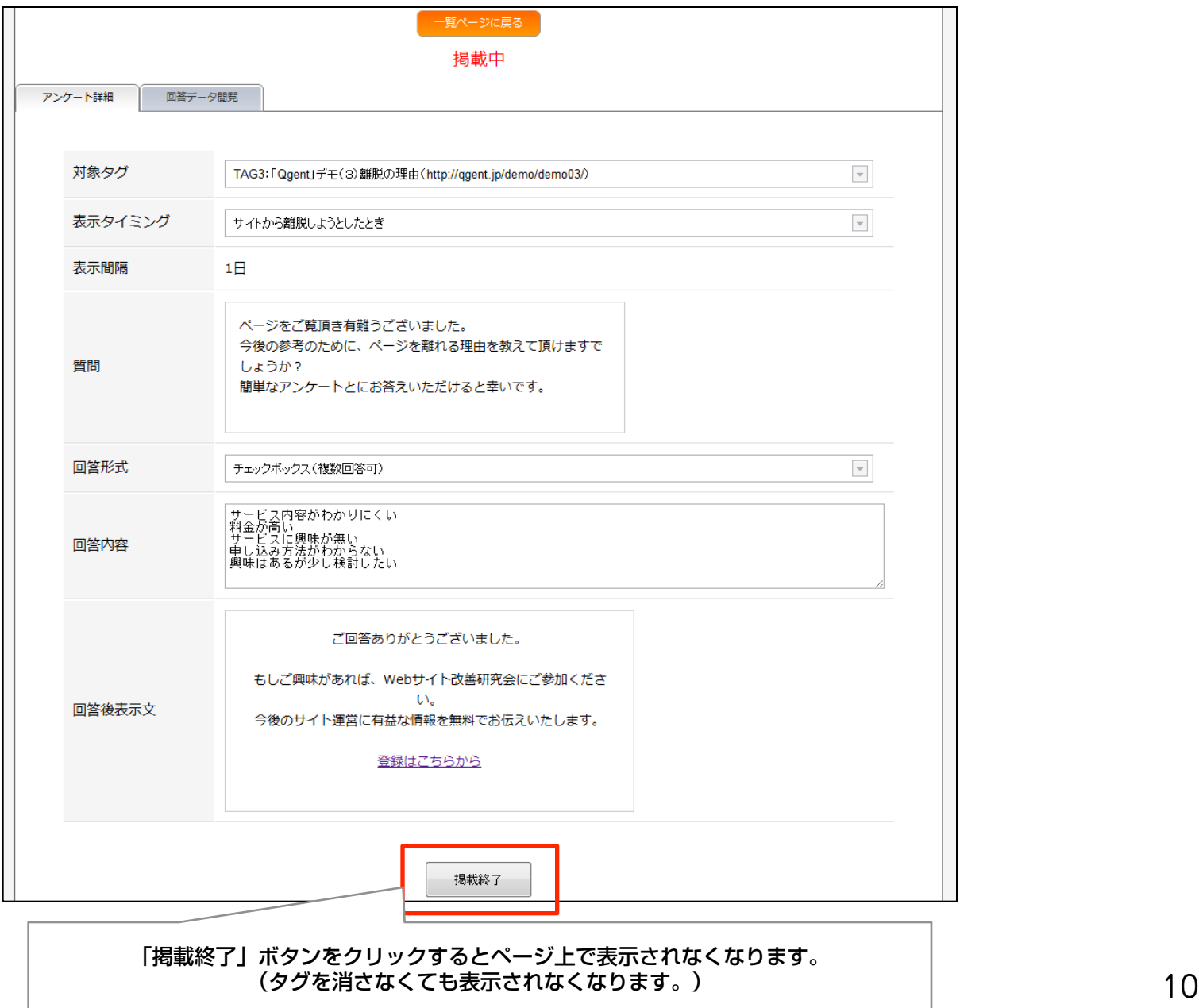

## アンケート内容の変更

#### 少し文章の言い回しを変更したい、同じページで違う質問をしたい時の変更方法です。 新たにアンケートを作成する画面にて同じ「対象タグ」を選択すればOKです。

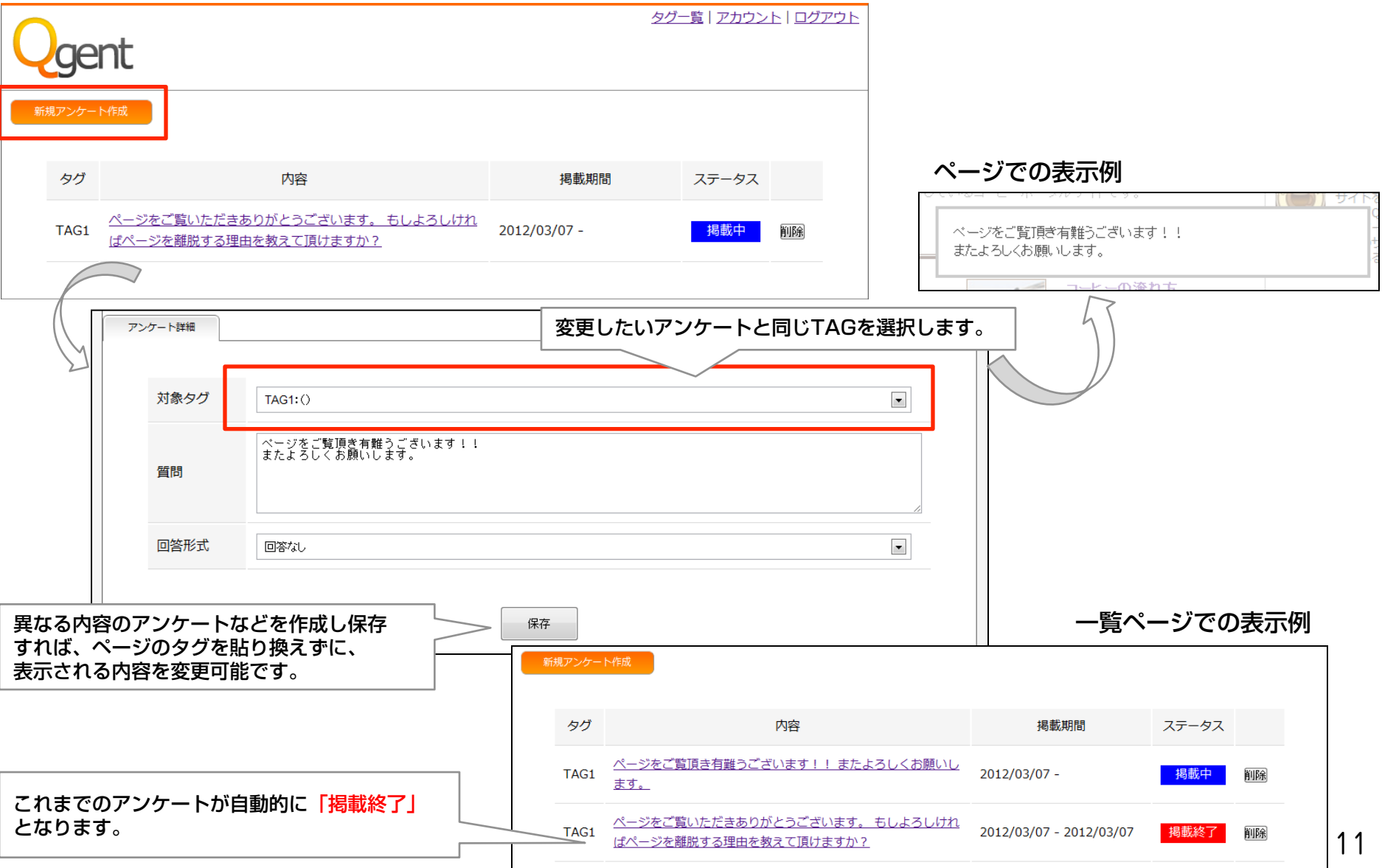

不要になったアンケートを管理画面から完全に削除するには アンケート一覧ページにて「削除」ボタンを押します。

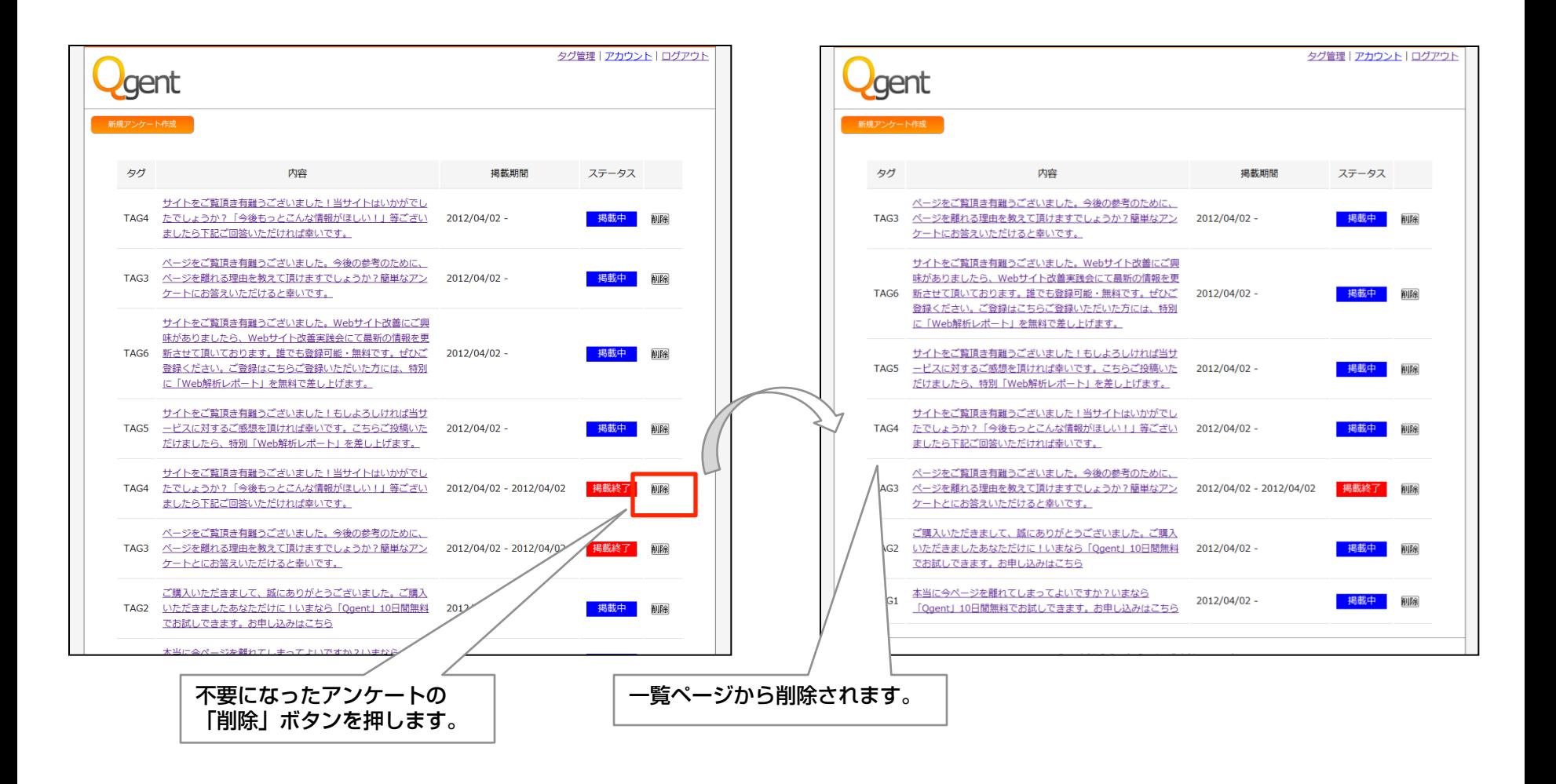